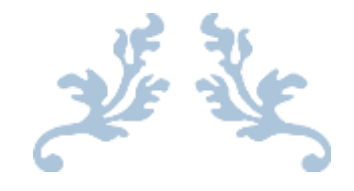

# 夏のイラスト作成

## Word 2013

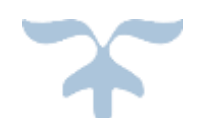

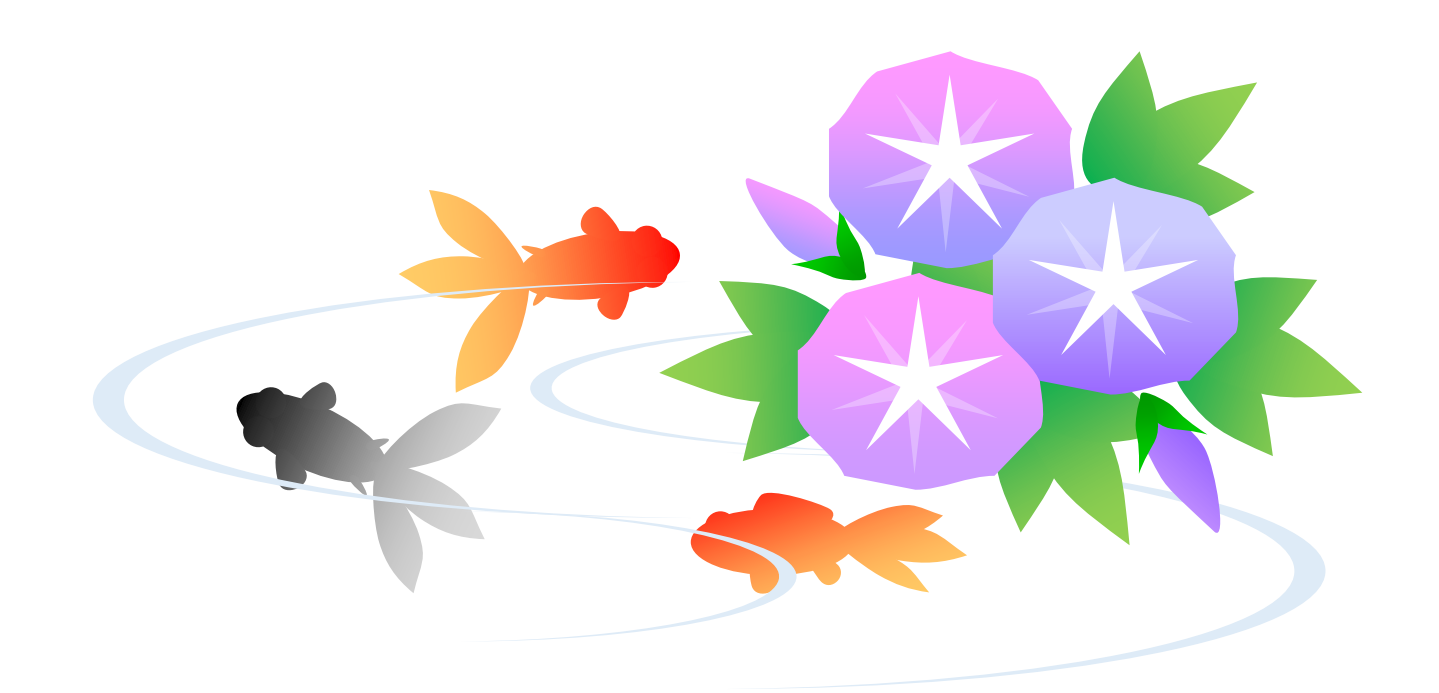

2019.05 暮らしのパソコンいろは 早稲田公民館 ICT ボランティア

## **I.** 図形描画の基本操作

#### **1.** 図形の描き方

- ▶ 楕円を描いてみましょう
- ① 《挿入》タブをクリックします。
- ② 《図》グループの《図形》をクリック⇒図形の 一覧が表示されます。
- ③ 《基本図形》の (円/楕円) をクリック⇒マ ウスポインターの形が + に変わります。
- ④ 斜めにドラッグ⇒描きたい大きさや形になった らマウスの指を離します。
	- ※ Shift キーを押しながらドラッグすると、正 方形や真円など縦横比が 1:1 の図形が描 けます。 また、直線の場合は、水平線や垂直線などを 描くことができます。

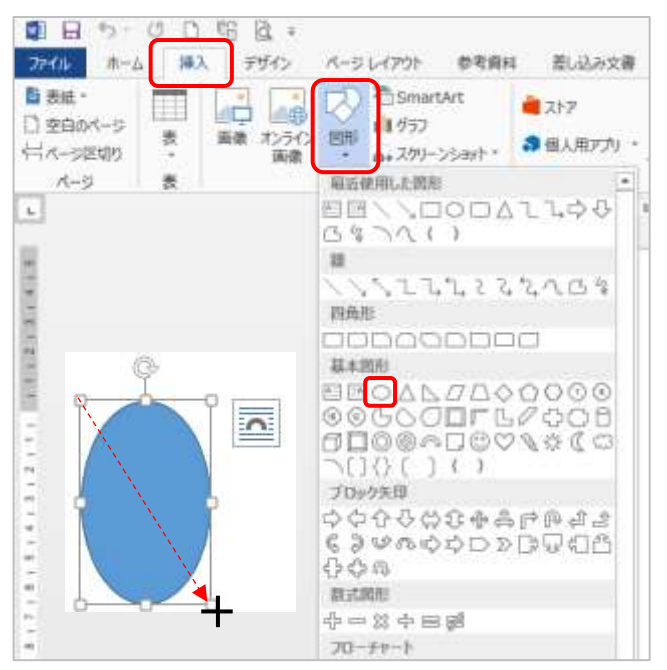

- ※ 図形を作成すると、リボンに《描画ツール》の《書式》タブが表示され、図形の色や配置 などの設定ができます。図形の選択を解除すると、《書式》タブは非表示になります。
- ▶ 曲線を描いてみましょう
- ◆ 《線》の へ曲線)をクリック⇒始点をクリック⇒曲げたい位 置を次々とクリック⇒終点をダブルクリック⇒なめらかな曲 線が描けます。

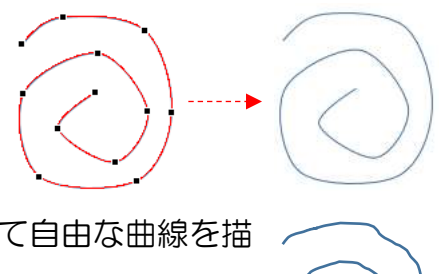

◆ 《線》の ? (フリーハンド) をクリック⇒マウスでドラッグして自由な曲線を描 きます。マウスから指を放した時点が終点になります。

### **2.** 図形の選択

図形の上にマウスポインターを置き (ポイント)、マウスポインターの形が やくに変わったらクリ ックします。

複数の図形を選択する場合は、2 つ目以降は Shift キーまたは Ctrl キーを押しながらクリックし ます。

選択されると、図形が四角で囲まれ、□のハンドルが付きます。 選択を解除するときは、何もない場所をクリックします。

### **3.** 図形の削除

削除したい図形を選択し、Del キーを押します。

## **4.** 図形の大きさの変更

図形を選択し、角のロハンドルをポイントして、マウスポインターの形が「〜」に 変わったら、小さくする場合は内側に、大きくする場合は外側にドラッグします。

- ※ Shift キーを押しながらドラッグすると、縦横比を変えずに大きさを変更でき ます。
- ※ グループ化された図形の大きさを変更する場合は、必ず Shift キーを押しなが らドラッグしましょう。

#### **5.** 図形の移動

図形をポイントし、マウスポインターの形が キャに変わったら、任意の位置にドラ ッグします。

- ※ 水平方向または垂直方向に移動したい場合は、Shift キーを押しながらドラッ グします。
- ※ 位置を微調整する場合は、図形を選択しキーボードの矢印キー(←↑↓→)を 使います。

## **6.** 図形の回転・反転

#### ▶ 回転ハンドルによる回転

図形を選択し、上部にある ♥ ハンドルをポイントして、マウス ポインターの形が に変わったら回転させたい方向にドラッ グします。

- > リボンを使う回転・反転
- ① 図形を選択⇒《描画ツール》の《書式》タブを選 択します。
- ② 《配置》グループの《回転▼》をクリックします。
- ③ 表示されたメニューから目的にあった回転、また は反転を選択します。
	- ※ 《その他の回転オプション》を選択すると、 《レイアウト》ダイアログボックスが表示され、回転角度を指定することができます。

#### **7.** 図形の変形

- > 頂点の編集を使った変形
- ① 図形を選択⇒≪書式≫タブをクリック⇒≪ 図形の挿入≫グループの (図形の編集) をクリック⇒≪頂点の編集≫をクリック⇒ 図形が赤線で囲まれ、■(頂点)が表示され ます。

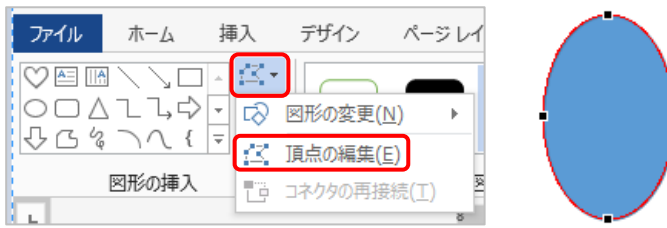

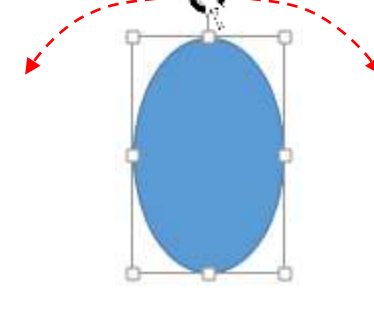

左に回転 ▲ 右に回転

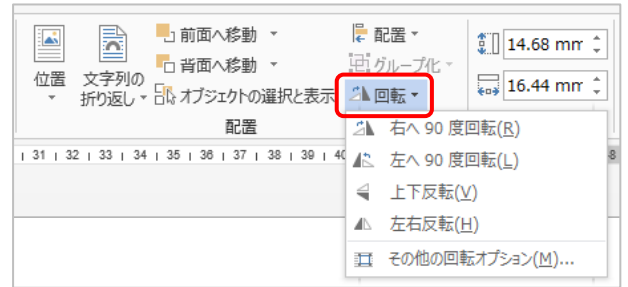

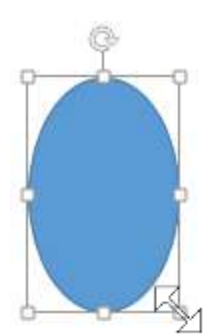

 $\overline{\mathbf{2}}$ 

Century  $\sqrt{10.5 \cdot A^4}$   $\rightarrow \sqrt{4}$ **B**  $I \cup \equiv \equiv \equiv \pmod{A}$ 

> 頂点の追加(A) 線分の削除(L) 開いたパス(N) 閉じたパス(L) 線分を伸ばす(S) 線分を曲げる(C) 頂点編集の終了(E)

※ 図形の上で右クリック⇒≪頂点の編集≫でもよい。

② ■ (頂点) をクリック (マウスポインターの形: ♥ ) ⇒2 本のアンテナ状のハンドルが表示 される⇒□ハンドルをドラッグして図形を変形します。

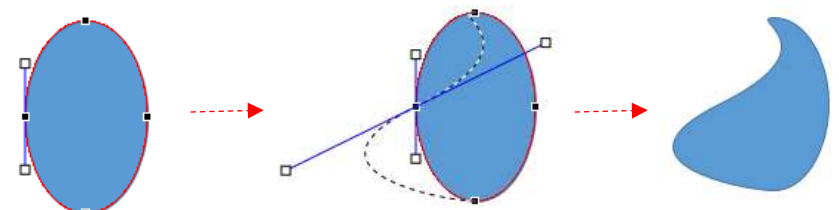

2 本のアンテナの角度を変える場合は、必要に応じて ALT キーを押しながらドラッグします。

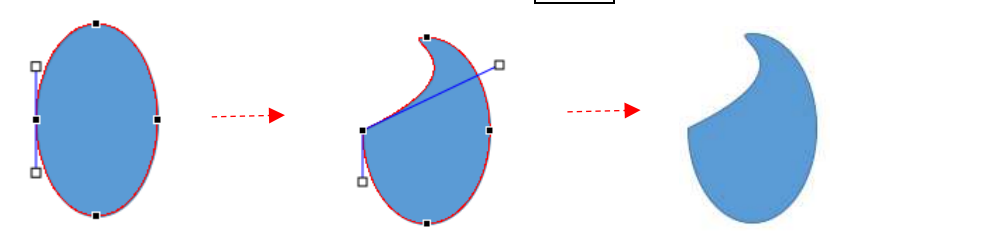

③ 頂点を追加する場合は、追加したい場所の赤線の上で右クリッ ク⇒メニューから《頂点の追加》をクリックします。 または、赤線をドラッグしても追加することができます。 ※ 頂点はドラッグして任意の位置に移動することもできます。

### ▶ 変形ハンドルを使った変形

図形の種類によっては ■ 変形ハ ンドルが付いているものがありま す。変形ハンドルをドラッグして 形を調整します。(マウスポインタ ーの形: ♪ )

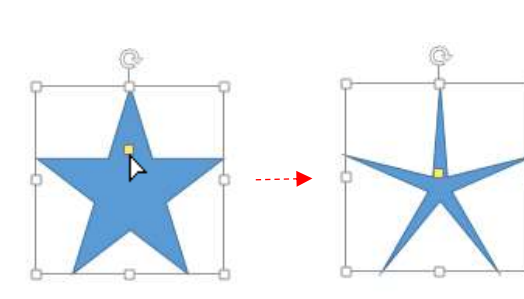

## **8.** 塗りつぶし色の設定

- ① 図形を選択⇒《描画ツール》の《書式》タブを選択し ます。
- ② 《図形のスタイル》グループの《図形の塗りつぶし▾》 をクリックします。
- ③ 表示された一覧から色を選択します。

《その他の色》をクリックすると、《色の設定》ダイア

ログボックスが表示され、 多数の色から選択できま す。

また、《グラデーション》や 《テクスチャ》などでも塗 りつぶすことができます。

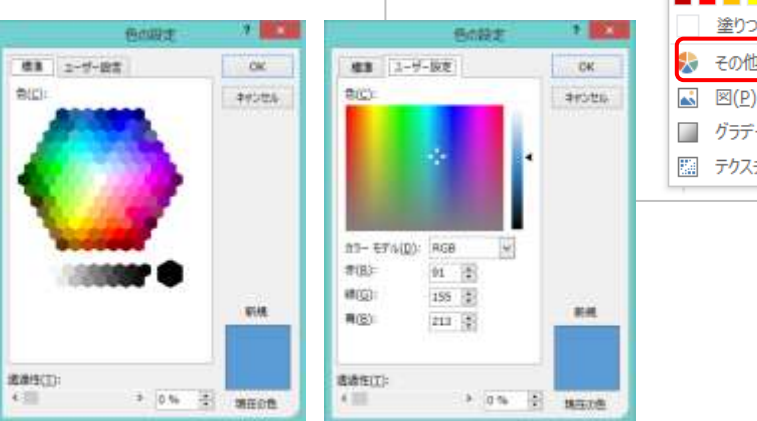

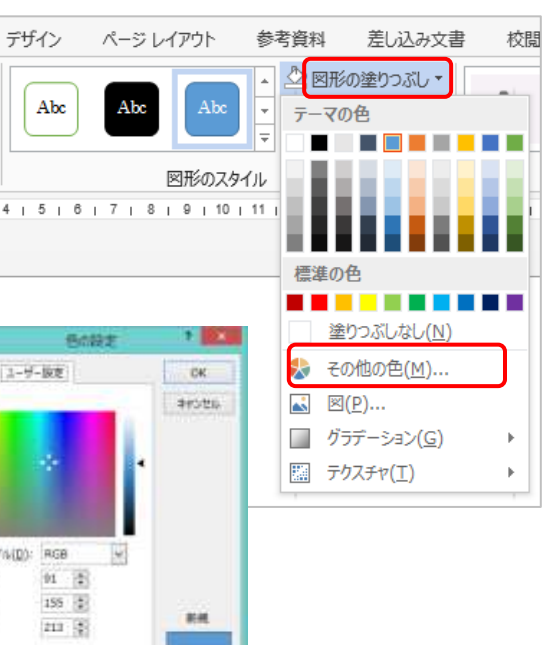

差し込み文書

校閲

## **9.** 枠線の設定

- ① 図形を選択⇒《描画ツール》の《書式》タブを選択しま す。
- ② 《図形のスタイル》グループの《図形の枠線▼》をクリ ックします。
- ③ 表示された一覧から色を選択します。《その他の線の 色》をクリックすると、《色の設定》ダイアログボック スが表示され、多数の色から選択できます。 線を消す場合は、《線なし》をクリックします。 また、線の太さや線の種類も設定できます。
- ※ 直線や曲線などの線の色や太さも《図形の枠線▾》で設 定します。

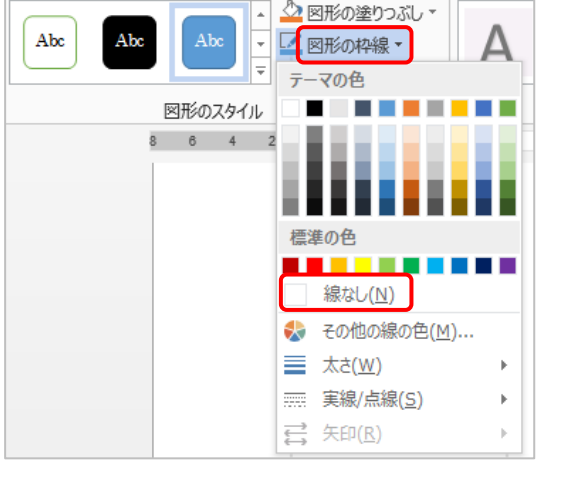

参考資料

デザイン

ページレイアウト

## **10.**図形のコピー

図形をポイントし、マウスポインターの形が やるに変わったら Ctrl キーを押しながらドラッグし ます。

※ マウスの指を放してから Ctrl キーを放します。

## **11.**図形の順序の変更

画像や図形は挿入した順に上へと重なっていきます。

下にある図形を上へ移動したい、または上にある図形を下へ移動したいときは、図形の順序を変更 しましょう。

- ① 順序を変更したい図形を選択⇒《描画ツール》の《書 式》タブを選択します。
- ② 《配置》グループの《前面へ移動▼》(上へ移動したいと き)、《背面へ移動▼》(下へ移動したいとき)をクリック ⇒表示されたメニューから目的の移動をクリックしま す。
	- ※ 右クリックのメニュー「最前面へ移動」「最背面へ 移動」からも移動できます。

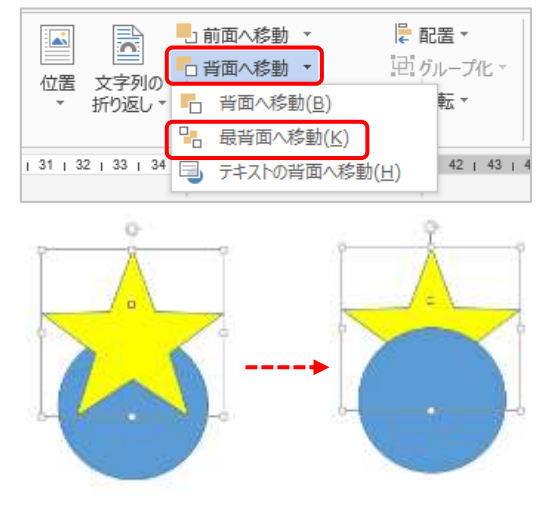

## **12.**グループ化

図形を組み合わせてイラストを作成したら、1 つの図形として扱えるようにグループ化します。

① イラストを構成している図形をすべて選択します。 図形が多数あり、重なっている場合などは、次の方法で選択しま す。

1)《ホーム》タブを選択→《編集》グループの《選択》をクリッ ク⇒《オブジェクトの選択》をクリック⇒マウスポインター

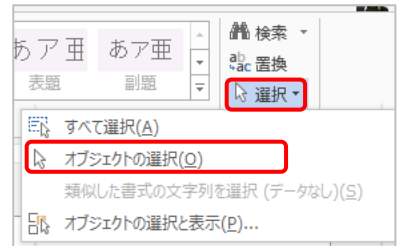

の形が <c に変わります。

- 2) グループ化したい図形を左上から右下にドラッ グして四角ですべて包み込みます。 ※ 四角から少しでもはみ出した図形は選択さ れません。
- ② 《描画ツール》の《書式》タブを選択⇒《配置》グル ープの《グループ化》をクリック⇒《グループ化》を 選択します。

複数の図形がグループ化され、1 つの図形としてま とめられます。

※ オブジェクトの選択を解除したいときは、再度 《オブジェクトの選択》をクリックするか、 Esc キーを押しましょう。

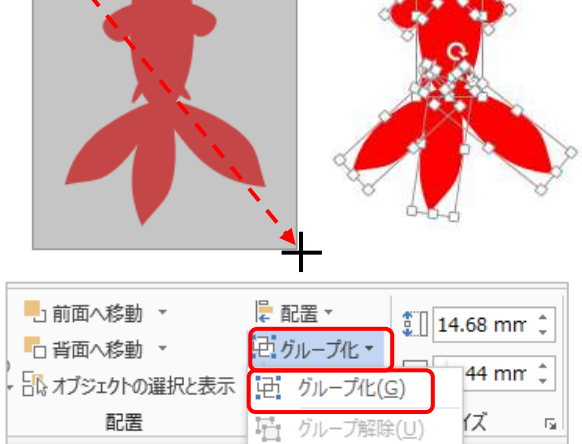

※ 選択された図形の上で右クリックし、メニューからグループ化をすることもできます。

## **13.**グループ化された図形の編集

グループ化したままで構成されている図形を個々 に編集することができます。

グループ化された図形をクリック(全体が四角で 囲まれる)⇒編集したい図形をさらにクリック(そ の図形が選択される)⇒頂点の編集や色の変更な どができます

## **14.**グループ化の解除

- ① グループ化した図形を選択⇒《描画ツール》の《書 式》タブを選択します。
- ② 《配置》グループの《グループ化》をクリック⇒《グ ループ解除》を選択⇒図形一つ一つが選択された 状態になる⇒任意の位置をクリックし、図形の選 択を解除します。

## **15.**画像として保存

図形で描いたイラストを「Snipping Tool」を使って画像形式 で保存しましょう

- ① 「Snipping Tool」を起動します。 《すべてのアプリ》をクリック⇒《Windows アクセサリ》 にある《Snipping Tool》をクリックします。
- ② ≪新規作成≫をクリック⇒保存したい画像を斜めにドラッ グして四角で囲む (マウスポインターの形: –┞ ) ⇒ Snipping Tool に画像が表示されます。

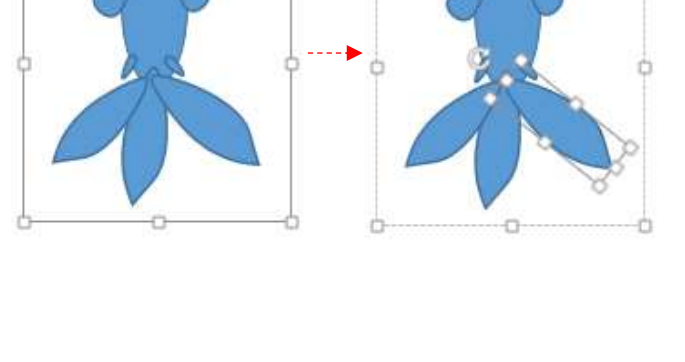

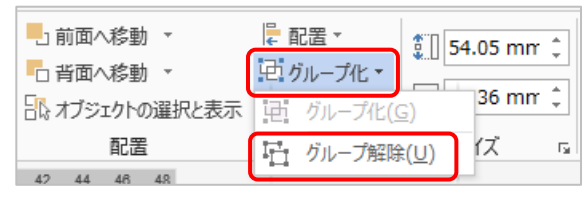

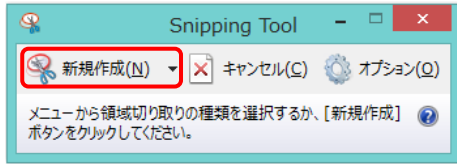

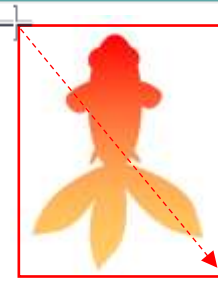

- 3 | (切り取り領域の保存)をクリック⇒≪名前を付けて保存≫ ダイアログボックスが表示される
- ④ ≪ファイル名≫を入力⇒≪ファイルの種類≫を選択(JPG)⇒保 存場所を選択⇒≪保存≫をクリックします。

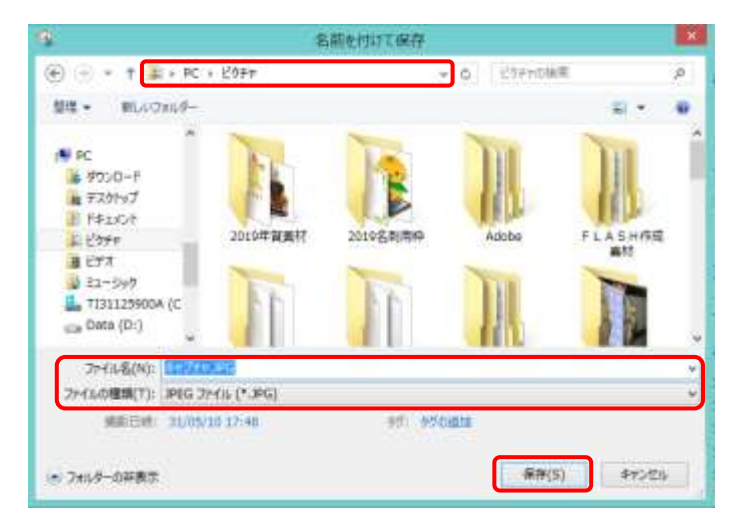

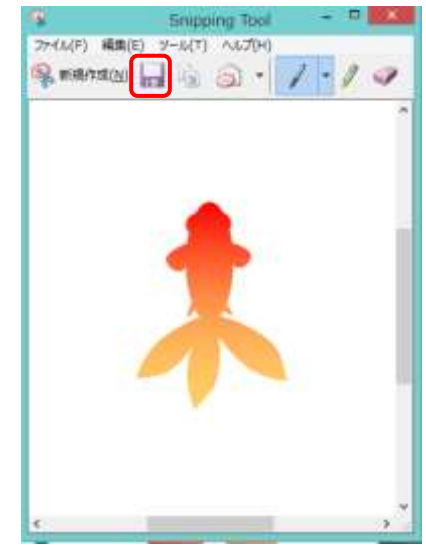

「ピクチャ」フォルダーに保存された画像を確認しましょう

**II.** イラスト作成

# ▶ 金魚を描こう ① 胴体を描く・・・楕円 ② 目を描く・・・円 ③ ヒレを描く・・・楕円を頂点の編集で変形 頂点のハンドルの長さや角度 アンチャング 頂点を図のように移動します を変更します。

- ④ 同じような図形はコピーして、必要に応じて頂点の編集やサイズ変更、回転などして金魚の形 に組み立てます。
- ⑤ すべての図形を選択し、グループ化します。

⑥ 図形の枠線を消します。 金魚が選択されていることを確認⇒《描画ツール》の《書式》タブを選択⇒《図 形のスタイル》グループの《図形の枠線▾》をクリック⇒《線なし》をクリック

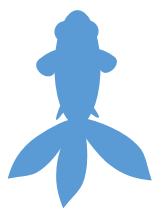

します。

- ⑦ 金魚をグラデーションで塗りつぶします。
	- 1) 金魚が選択されていることを確認⇒《描画ツール》 の《書式》タブを選択⇒《図形のスタイル》グル ープの《図形の塗りつぶし▾》をクリック⇒《グラ デーション》をポイント⇒《その他のグラデーシ ョン》をクリック⇒《図形の書式設定》作業ウィ ンドウが表示されます。
		- ※ 右クリックでメニューから《オブジェクトの 書式設定》をクリックでもよい。
	- 2) 《塗りつぶし》の「グラデーション」を選択⇒《グ ラデーションの分岐点》の左の分岐点をクリック ⇒《色》の をクリックして「赤」を選択⇒右 の分岐点をクリック⇒《色》の | ◇ ▼ をクリック して「オレンジ系の淡色」を選択⇒中間にある分 岐点 2 個は下側にドラッグして
	- 削除します。 3) 必要に応じて《種類》や《方向》 を変更します。
- ⑧ 完成したら画像形式で保存します。 イラストをコピーして色を変えた り、構成している図形を移動、変形し たりして違う方向から見たイラスト も作成してみましょう

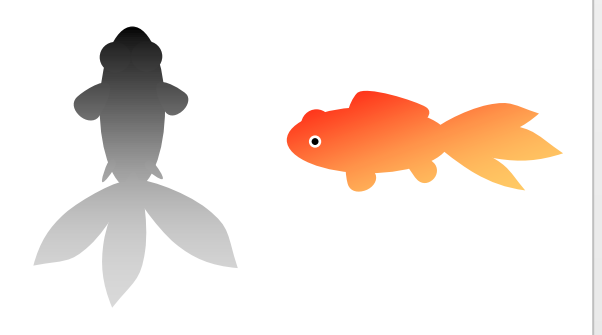

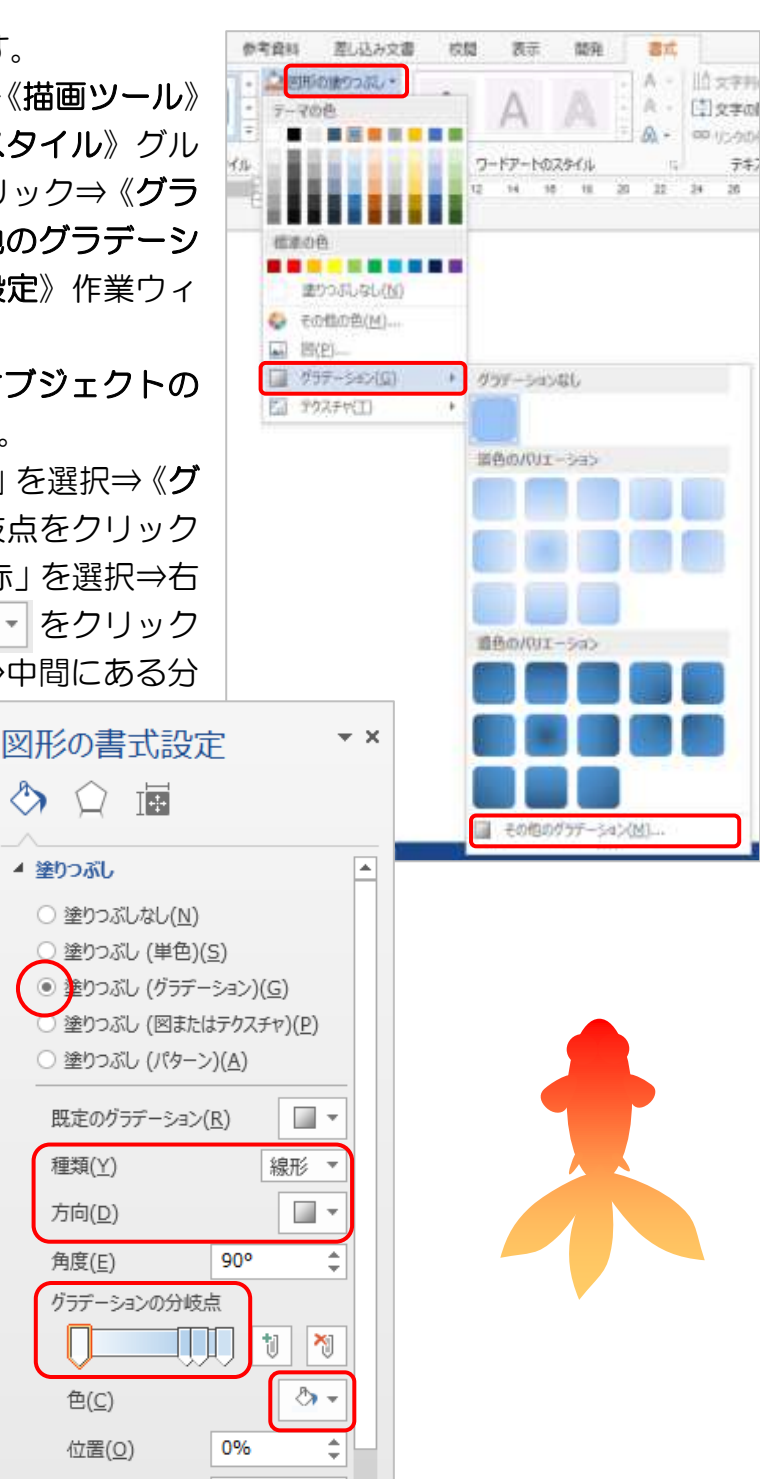

#### ▶ 朝顔を描こう

#### 花を描く

① 五角形を描く⇒頂点の編集で図のよう に変形する⇒図形の上で右クリック⇒ 《図形の書式設定》をクリック⇒《図 形の書式設定》作業ウィンドウが表示

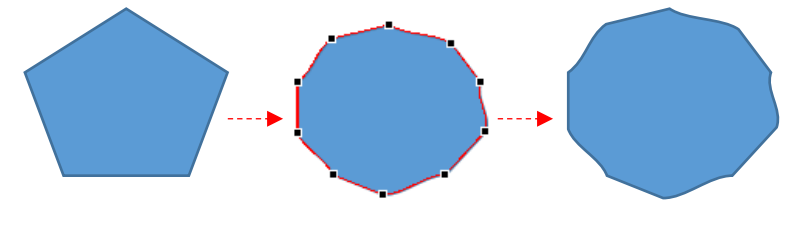

 $\hat{=}$ 

される⇒《塗りつぶし》の「グラデーション」を選択し、2 色のグラデーションで塗りつぶす

透明度(I) トー

 $|0%$ 

(好みの花の色、グラデーションの種類、方向を選びましょう) ⇒《線》をクリック⇒「線なし」を選択します。

② 星5で中央に星を描く⇒変形 ハンドルで星を少し細くする ⇒《図形の書式設定》作業ウィ ンドウの《塗りつぶし》の「単 色」を選択⇒《色》から「白」 を選択します。

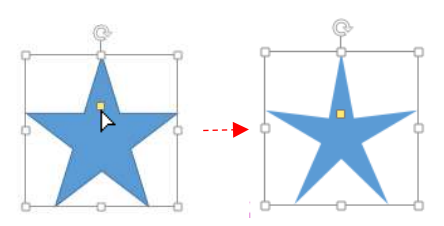

- ③ 星 5 をコピーする⇒変形ハンドルでもう少し細くする⇒《透明 度》を「70%」に設定⇒回転ハンドルで 35°くらい回転させ る⇒《線》を「線なし」に選択します。
- $\star \times$ 図形の書式設定 **A ◯ 雨** ▲ 塗りつぶし 塗りつぶしなし(N) ◎ 塗りつぶし (単色)(S) ○ 塗りつぶし (グラデーション)(G) ○ 塗りつぶし (図またはテクスチャ)(P) ④ 形を整えてグループ化しま ○ 塗りつぶし (パターン)(A) す。 色(C) ిం -透明度(I) - - 70% ÷ ▲ 線 **■線なし(N)** ) 線 (単色)(S)

## 葉を描く

- ① 楕円を描く⇒頂点の編集で図のように変形します。
- ② コピーして 3 個にし、組み合わせて葉の形にしてグループ 化します。
- ③ 右クリックしてメニューから《オブジェクトの書式設定》を クリック⇒《図形の書式設定作業ウィンドウ》を表示し、 2 色のグラデーションで塗りつぶす(葉の色)⇒《線》を 「線なし」に設定します。

### つぼみを描く

- ① 楕円を描く⇒頂点の編集で図のように 変形します。
- ② 右クリックしメニューから《図形の書 式設定》をクリック⇒《図形の書式設 定作業ウィンドウ》を表示し、2 色の グラデーションで塗りつぶす(花の色) ⇒《線》を「線なし」に設定します。 っぽみ がく

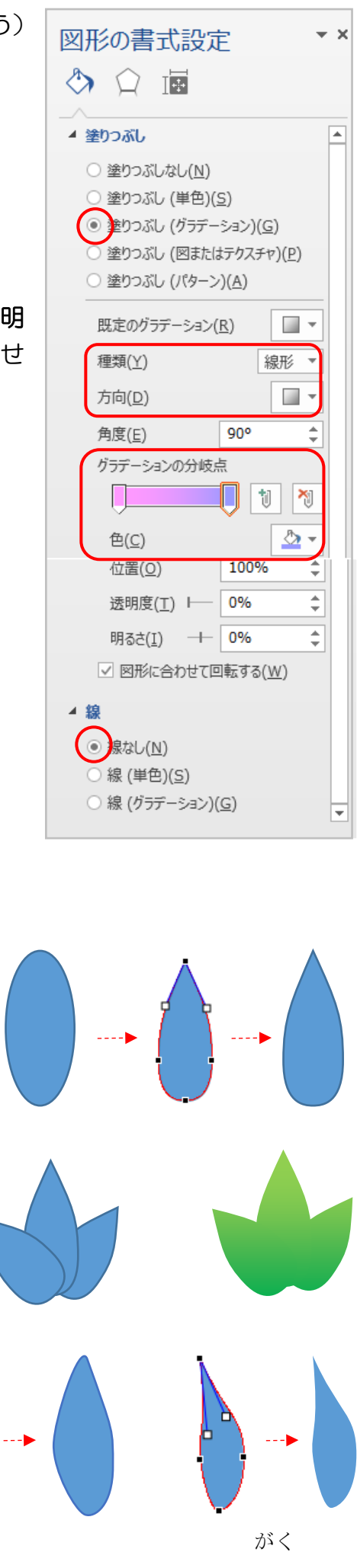

○ 線 (グラデーション)(G)

- ③ がくも同じように楕円を変形させ、2 色のグラ デーション(葉の色)で塗りつぶし、線なしにしま す。
- ④ つぼみとがくを組み合わせ、グループ化します。
- ⑤ 花、葉、つぼみをコピーして組み合わせます。必 要に応じて色を変えたり、変形させたり、重なり 順の変更をしましょう。

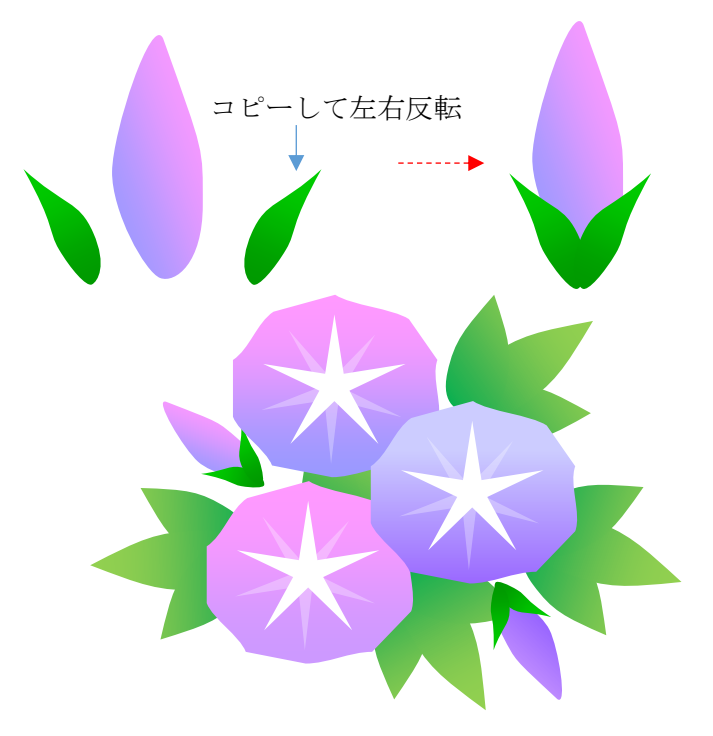

## **III.** 自分で想像して描いてみよう

イラストを見て構成されている図形を想像して描いてみましょう。

水ふうせん スポップ しょうしょう 風鈴 《ヒント》 円/楕円、台形、曲線が 使ってあります

《ヒント》 曲線、円/楕円、大波、 朝顔のイラストが使っ てあります。